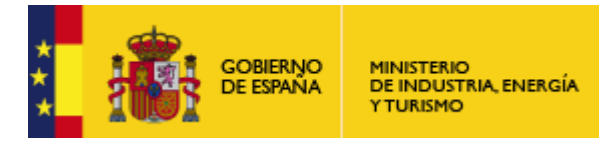

Subdirección General de Tecnologías de la Información y de las Comunicaciones

**Aplicación de Factura Electrónica:** 

# **GUÍA RÁPIDA**

## **"Gestión de Facturación Electrónica 3.1"**

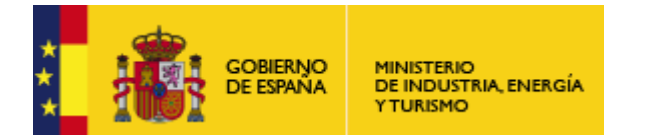

Subdirección General de Tecnologías de la Información y de las Comunicaciones

#### **Ventana Principal de la Aplicación**

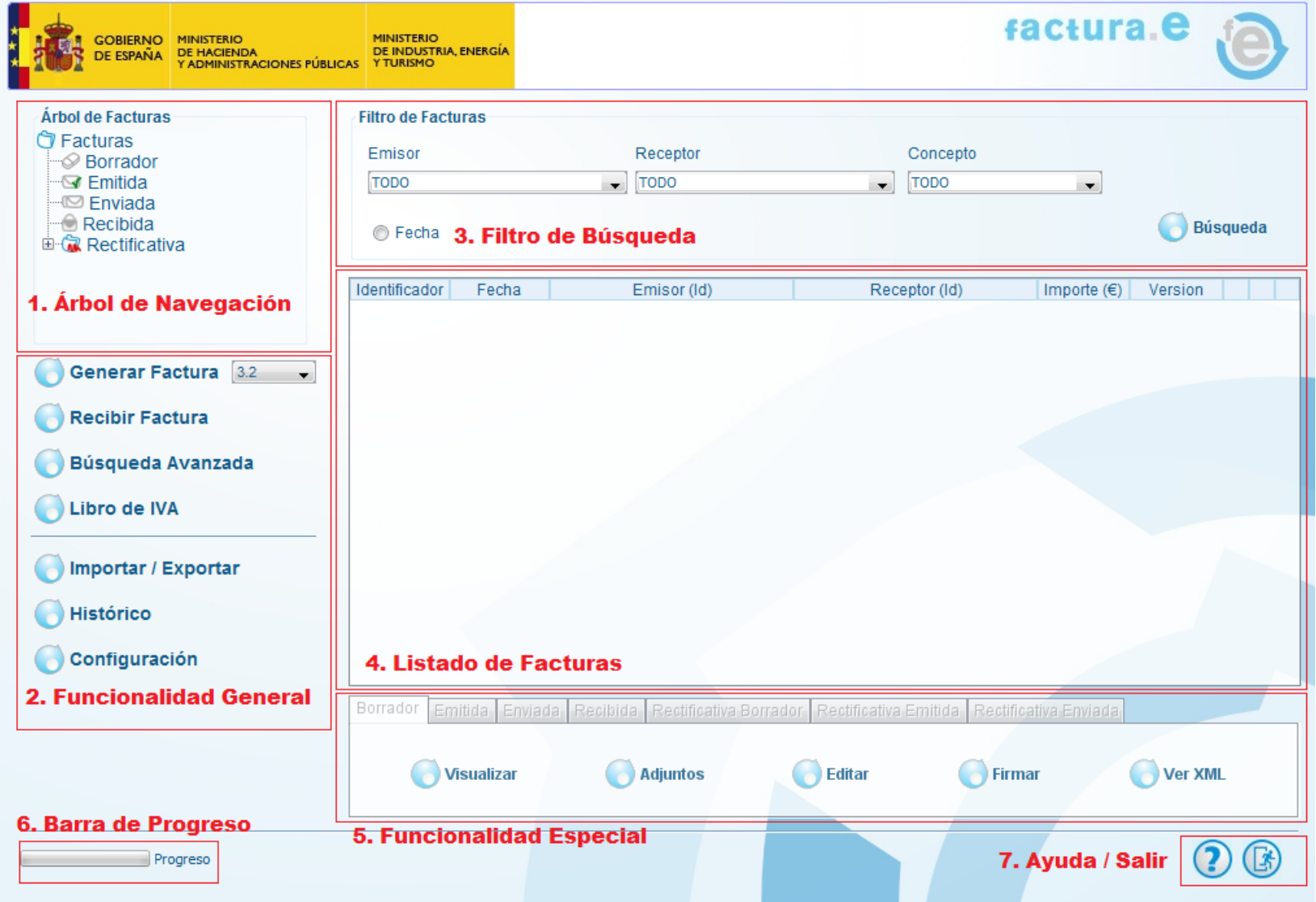

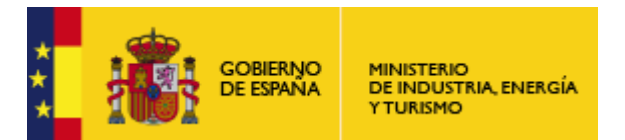

Subdirección General de Tecnologías de la Información y de las Comunicaciones

**1.** *Árbol de Navegación:* Al seleccionar un nodo específico del árbol se mostrará un listado con todas las facturas de ese tipo.

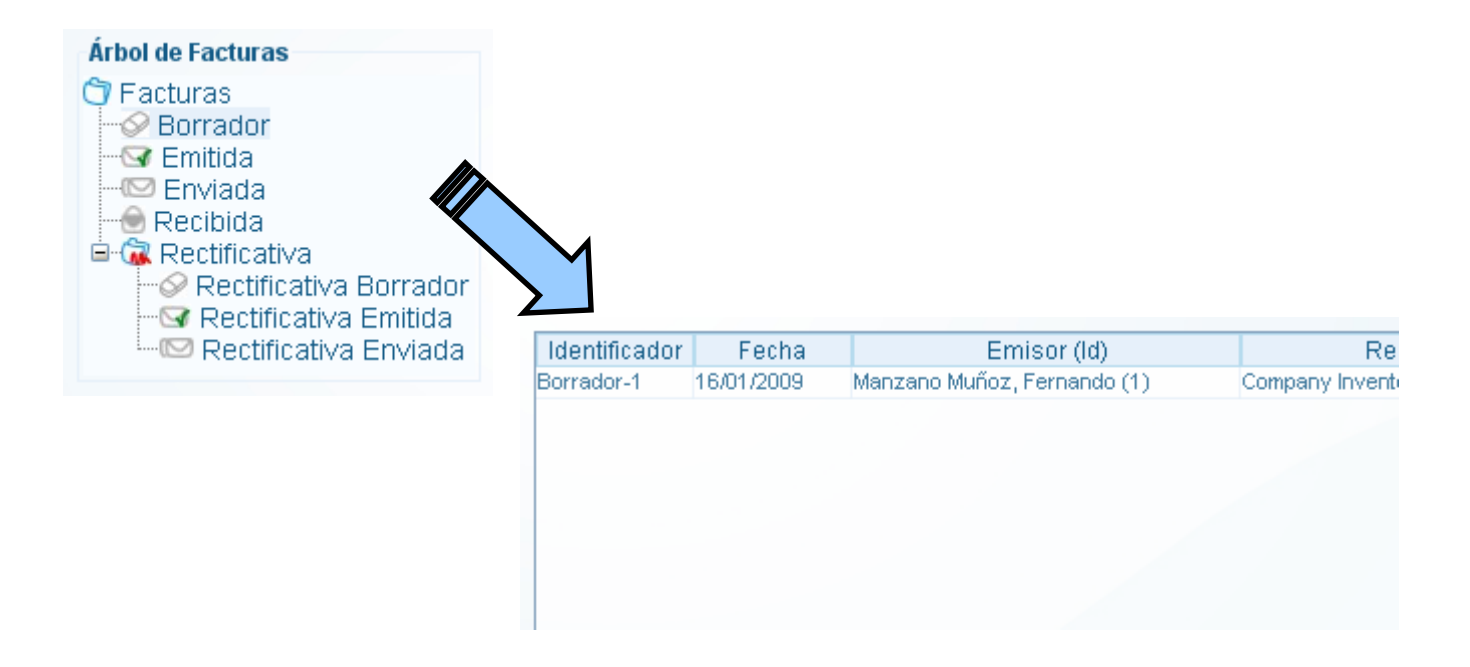

*2. Funcionalidad:* Según el tipo de factura (Borrador, Emitida…) se pueden realizar acciones determinadas. Seleccionar la factura y después la acción a realizar.

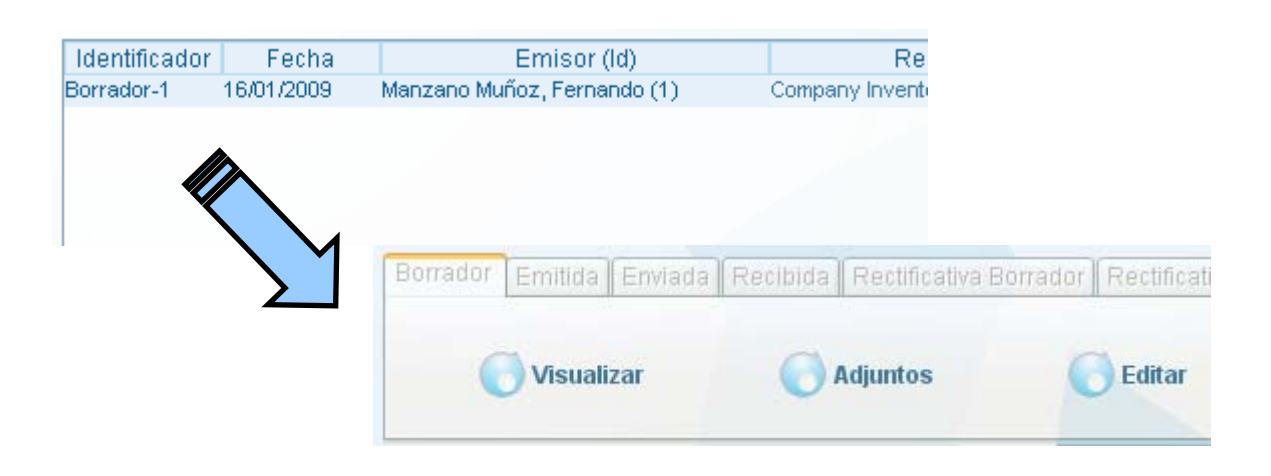

### *3. Funcionalidad General*

GOBIERNO<br>DE ESPAÑA MINISTERIO<br>DE INDUSTRIA, ENERGÍA<br>Y TURISMO SUBSECRETARÍA

Subdirección General de Tecnologías de la Información y de las Comunicaciones

3.1 GENERAR FACTURA: Permite la creación de una nueva factura. H<sub>o</sub>

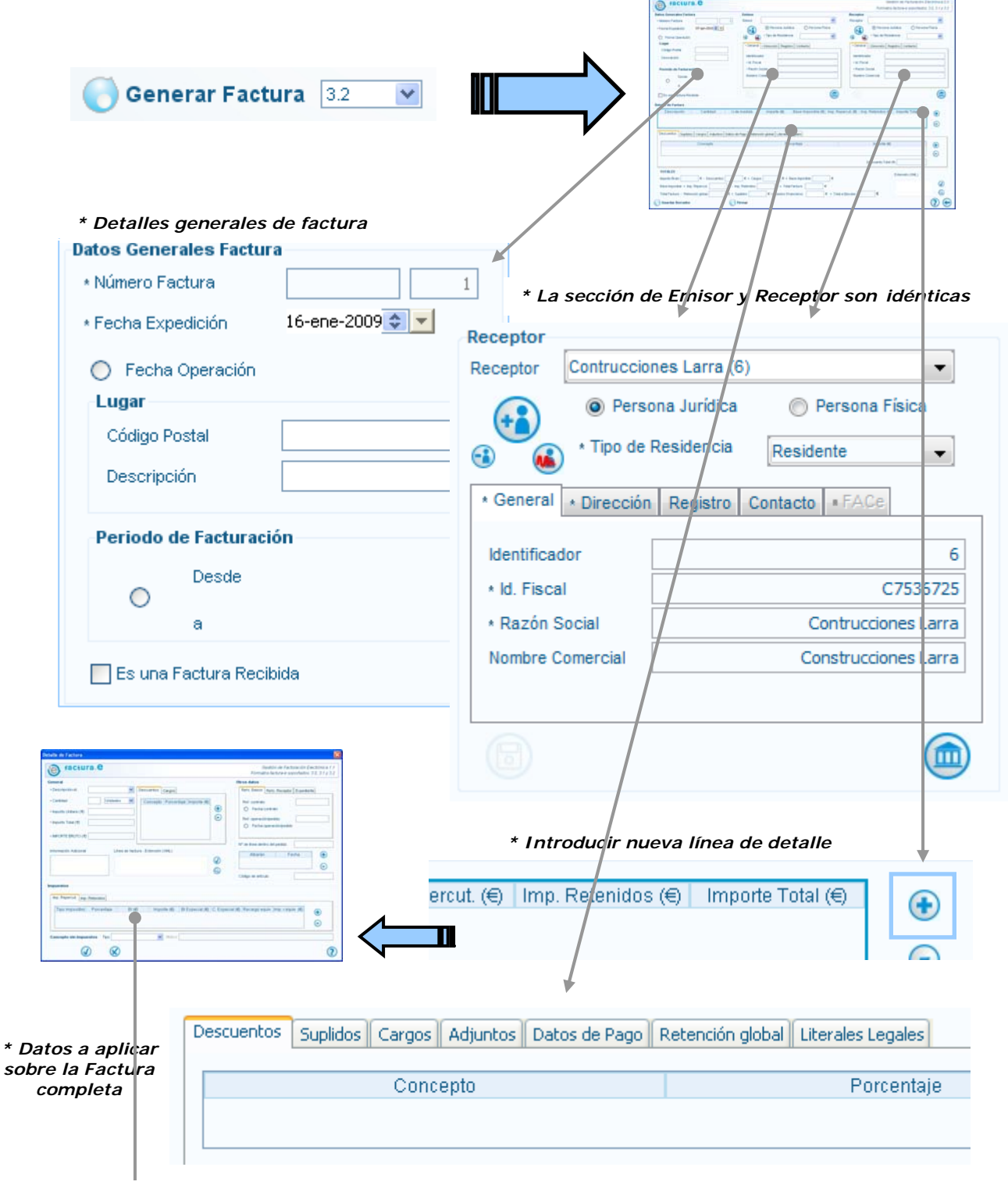

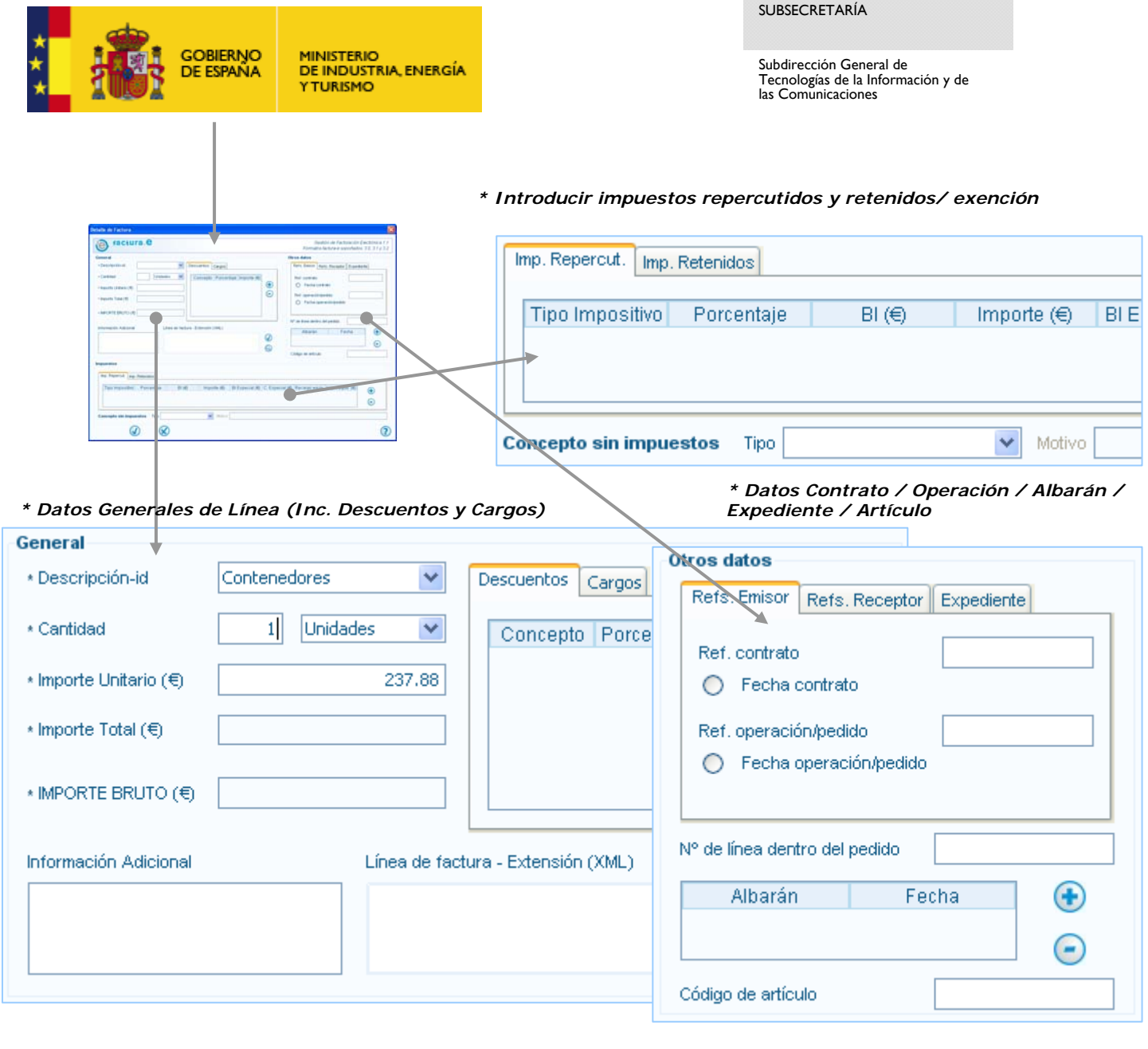

### 3.2 NUEVO USUARIO: Desde generar factura.

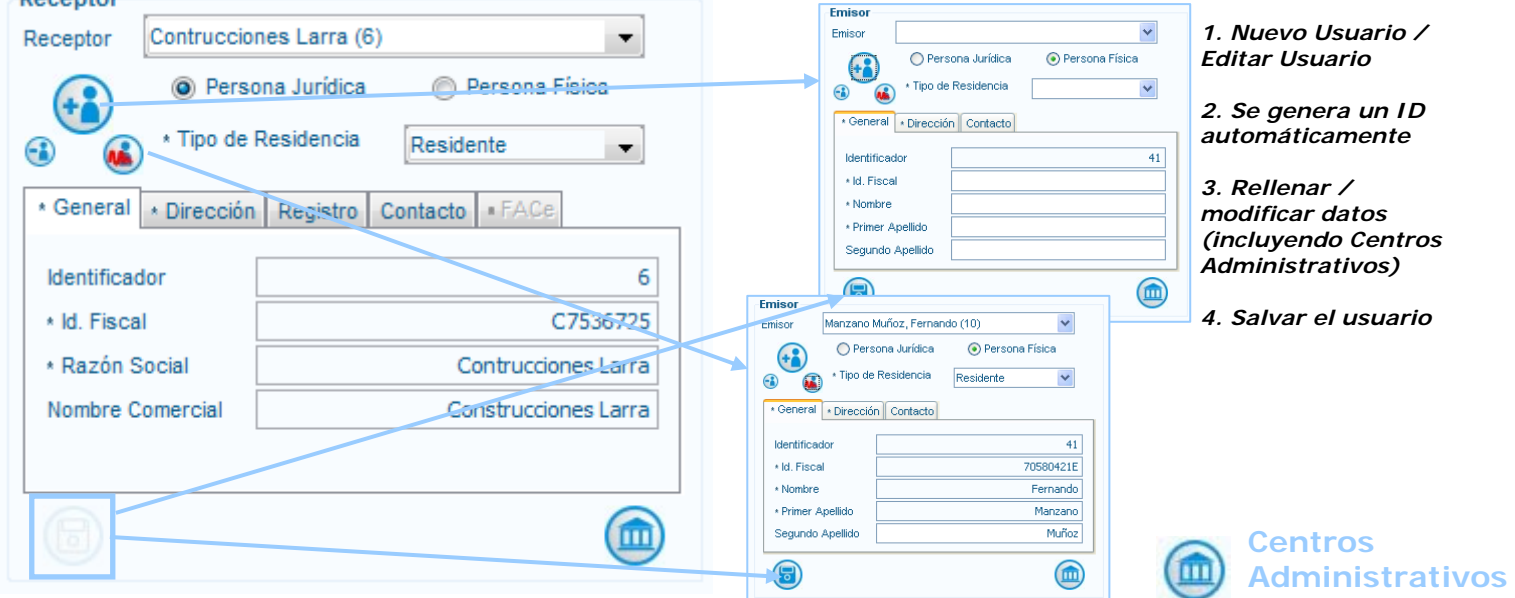

GOBIERNO<br>DE ESPAÑA MINISTERIO<br>DE INDUSTRIA, ENERGÍA<br>Y TURISMO SUBSECRETARÍA

Subdirección General de Tecnologías de la Información y de las Comunicaciones

3.3 RECIBIR FACTURA: Introducir una factura (fichero XML o XSIG) en la aplicación.

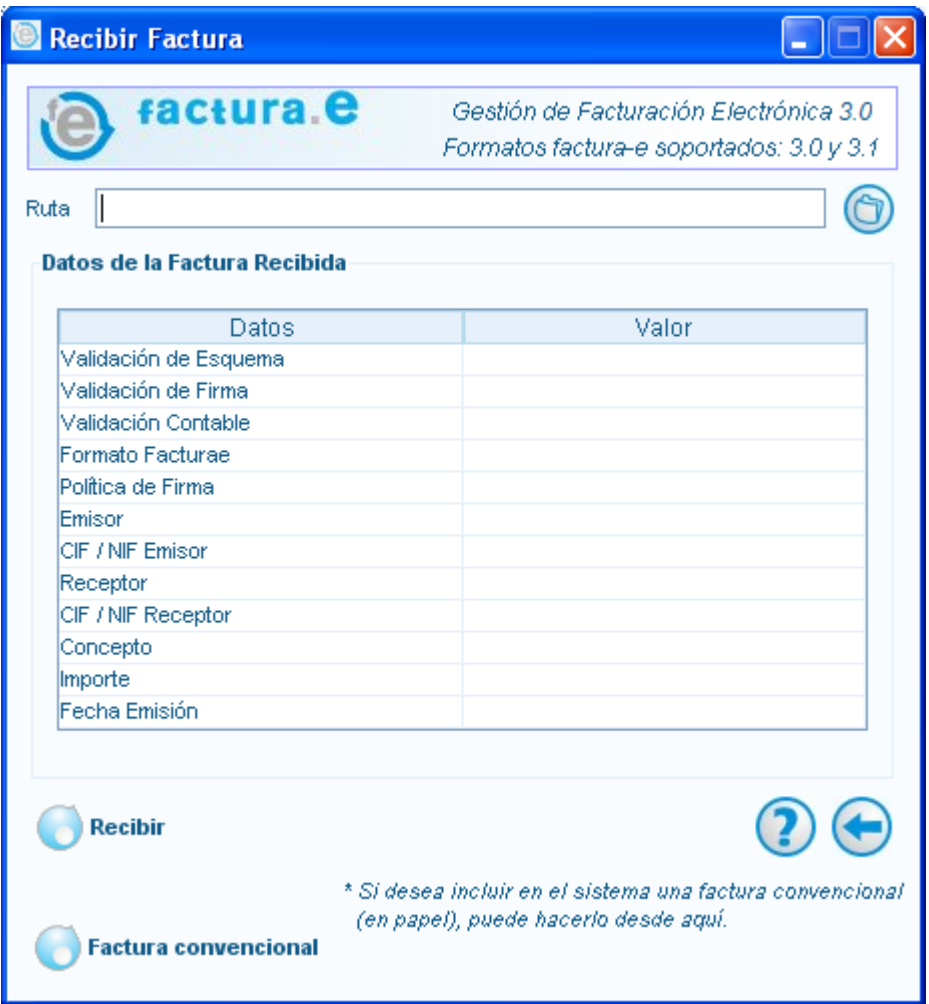

- *1. Seleccionar el fichero de la factura a recibir.*
- *2. Pulsar el botón "Recibir"*

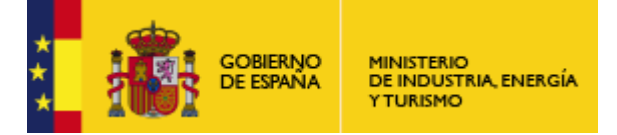

Subdirección General de Tecnologías de la Información y de las Comunicaciones

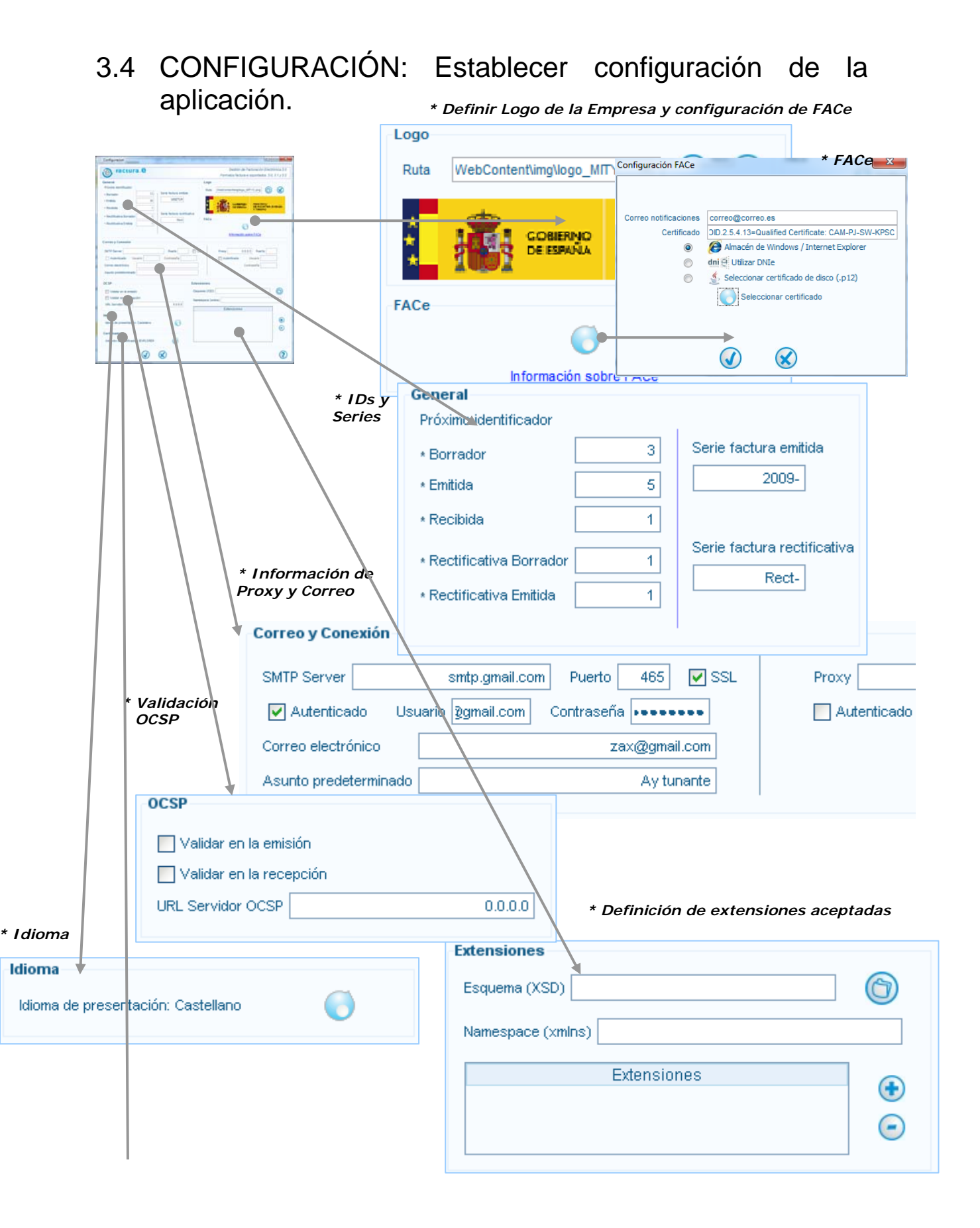

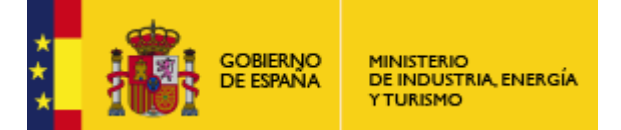

Subdirección General de Tecnologías de la Información y de las Comunicaciones

#### *3.4.1* **Selección de Almacén de Certificados**

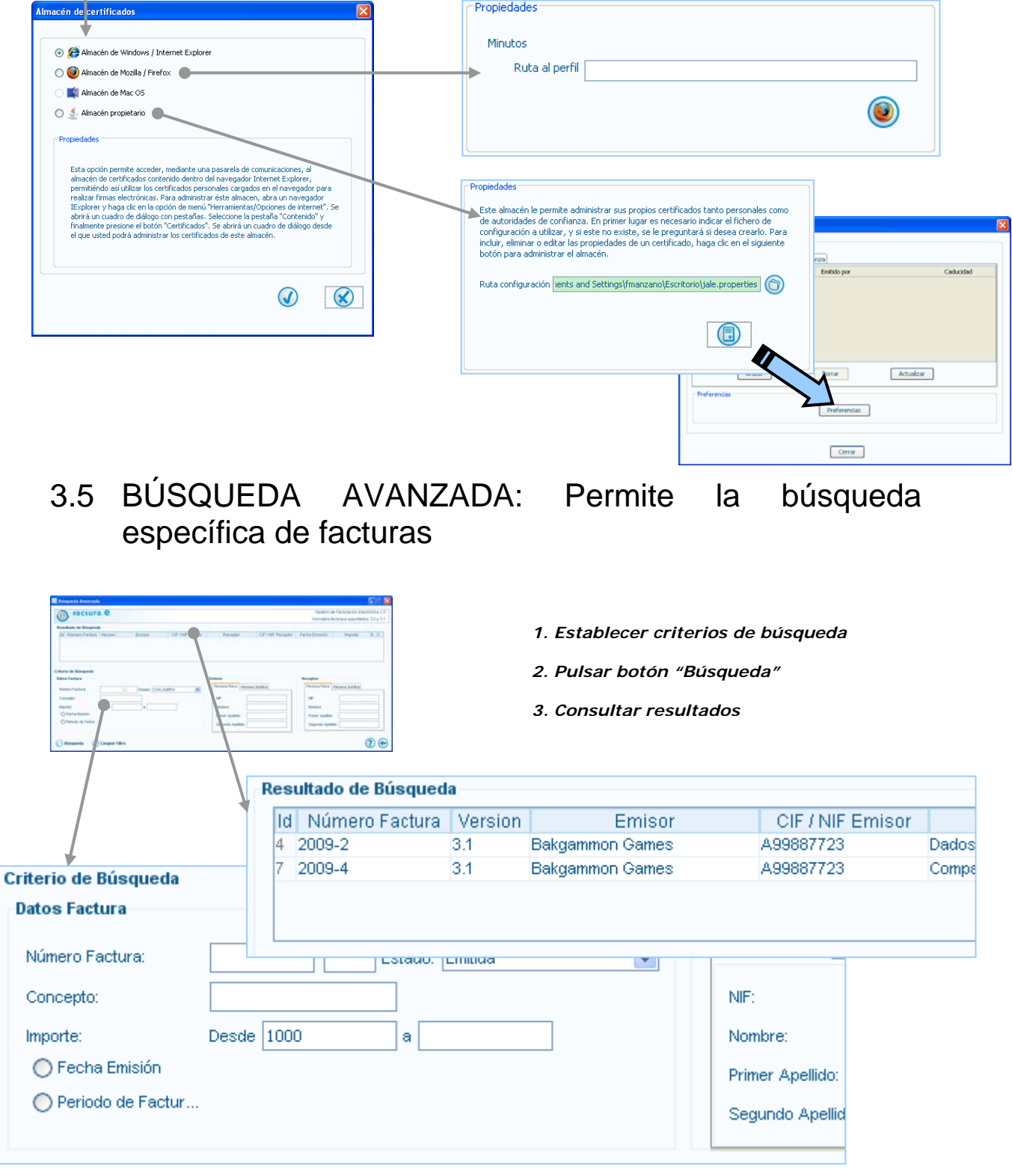

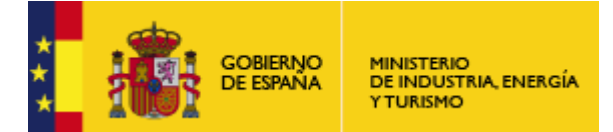

Subdirección General de Tecnologías de la Información y de las Comunicaciones

### 3.6 LIBRO DE IVA: Permite la creación del libro de IVA.

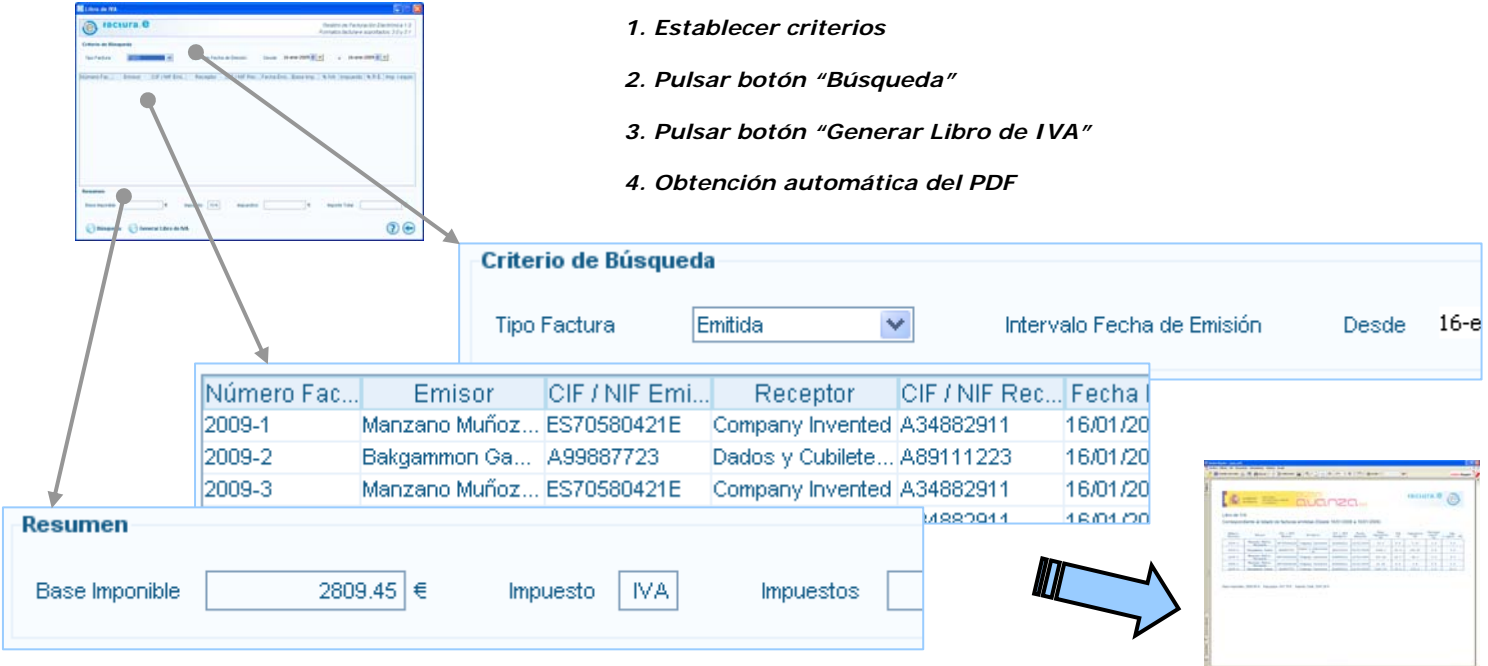

### 3.7 HISTÓRICO: Consulta de acciones y estadísticas de uso de la aplicación.

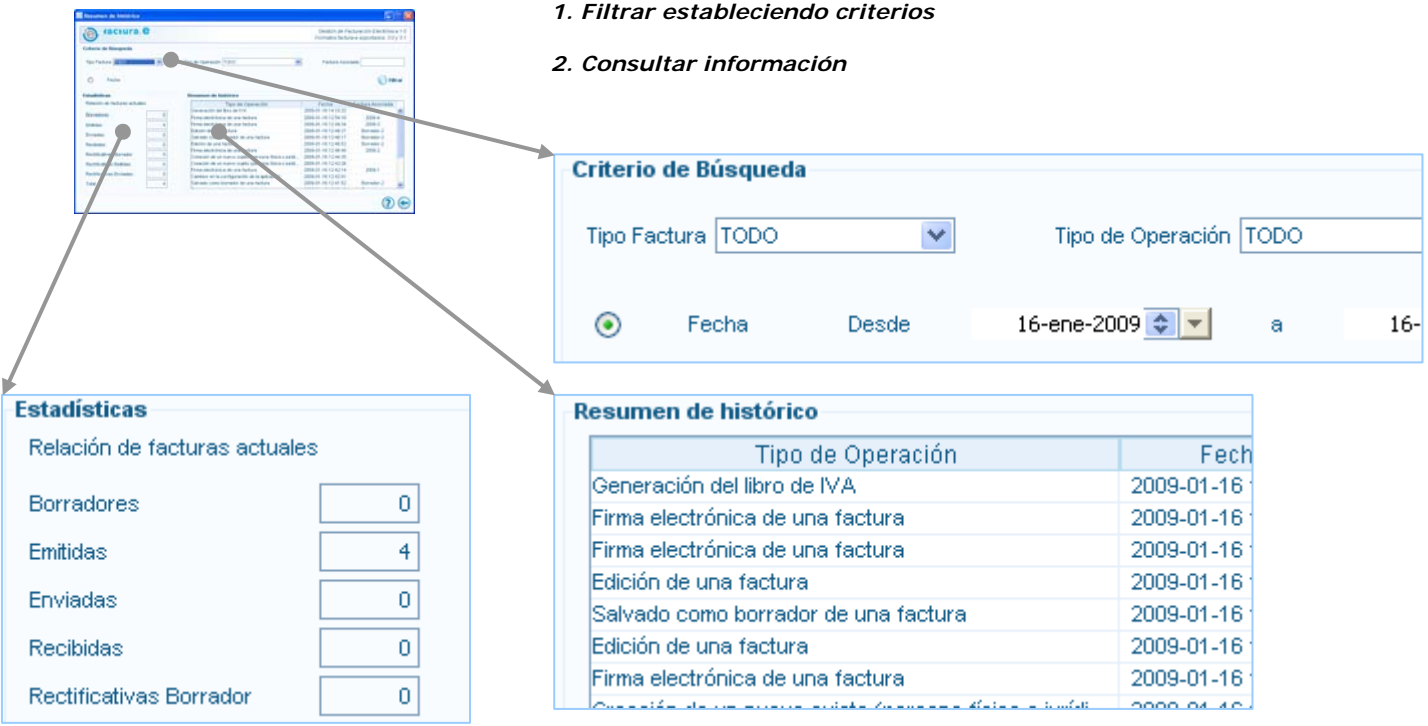

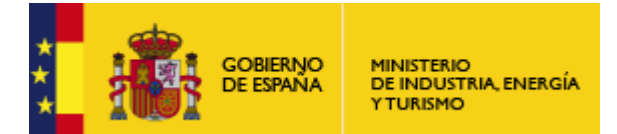

Subdirección General de Tecnologías de la Información y de las Comunicaciones

### 3.8 IMPORTAR / EXPORTAR

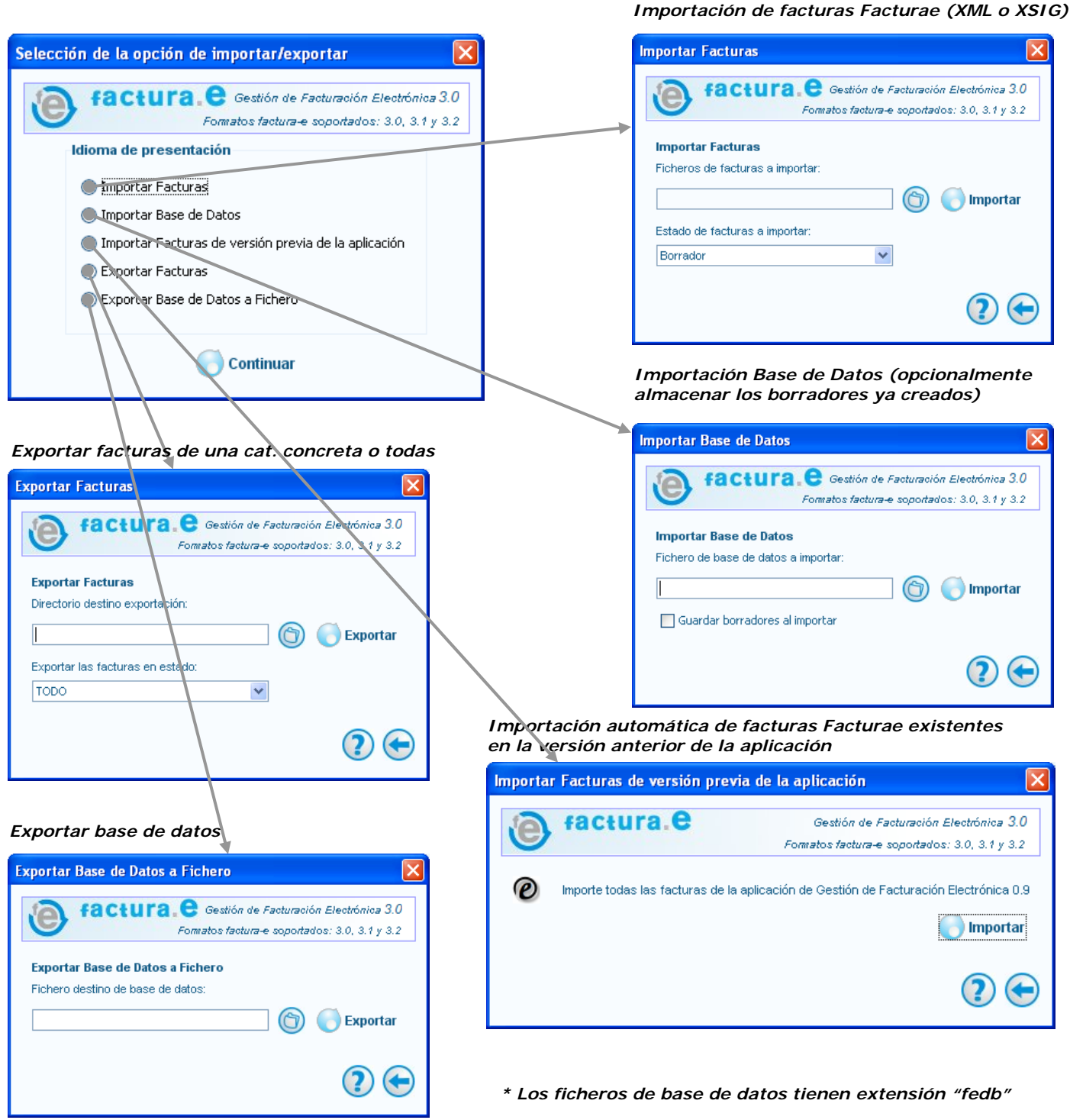

*\*ADVERTENCIA: ¡La importación de la base de datos implica la pérdida de todas las facturas almacenadas!* 

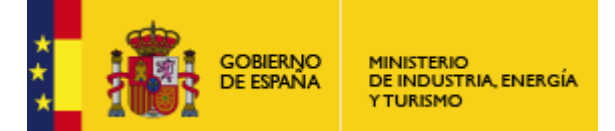

Subdirección General de Tecnologías de la Información y de las Comunicaciones

*4. Ayuda / Salir:* Si se pulsa el icono "?" se mostrará la ayuda contextual.